## ワンタイムパスワードサービスをご利用ください

日頃は、当金庫のインターネットバンキングサービス「シティ信金パーソナルダイレクト」 をご利用いただき、ありがとうございます。

当金庫では、インターネットバンキングを狙った不正送金被害からお客さまの大切なご預 金をお守りするため、「ワンタイムパスワードサービス」を導入しております。

お客さまにおかれましては、より安全に「シティ信金パーソナルダイレクト」をご利用い ただくため、ぜひ「ワンタイムパスワードサービス」のご利用をお願いいたします。

1.ワンタイムパスワードサービスとは

「シティ信金パーソナルダイレクト」で振込等の重要な取引の都度、30秒毎に可変す るパスワード(ワンタイムパスワード)で認証を行うサービスです。

万一、ウィルス感染等により契約者ID・ログインパスワードが流出した場合も、ワン タイムパスワード(30秒毎に可変)により不正送金を抑止します。

なお、ワンタイムパスワードサービスは、お客さまの任意でログイン時にもご利用いた だけます。

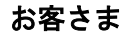

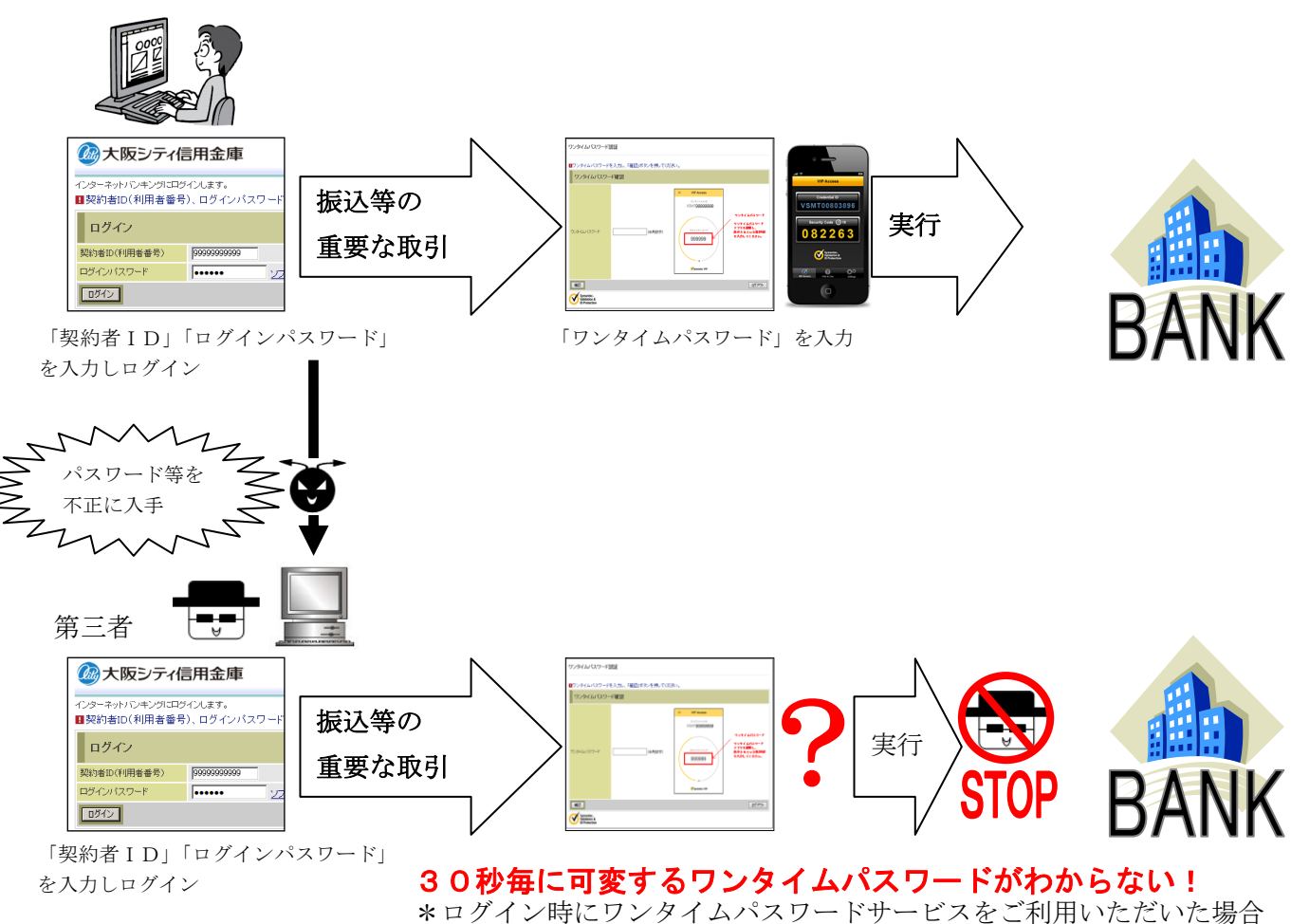

は、不正アクセスも抑止します。

2.ワンタイムパスワードとは

トークンが生成する30秒毎に可変する使い捨てのパスワードです。 <例>

① ○月○日 11時45分00秒 ② ○月○日 11時45分30秒(①より30秒後)

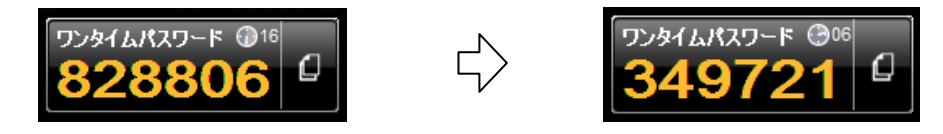

3.トークンとは

ワンタイムパスワードを生成するアプリケーションです。 トークンにはソフトウェアトークン、ハードウェアトークンの2種類ありますが、当金 庫ではソフトウェアトークンを採用しております(ハードウェアトークンはご利用いた だけません)。

なお、ソフトウェアトークンは、お客さまがご使用のスマートフォン、パソコンにダウ ンロード(インストール)してご利用いただけます。

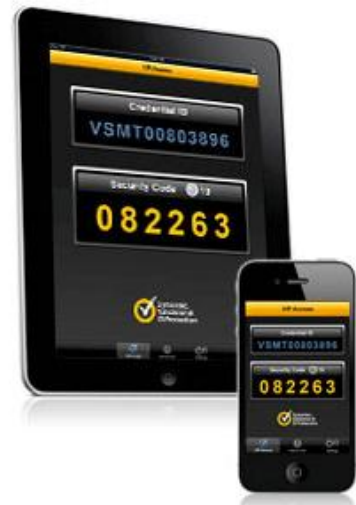

①スマートフォン(モバイル端末) ②パソコン

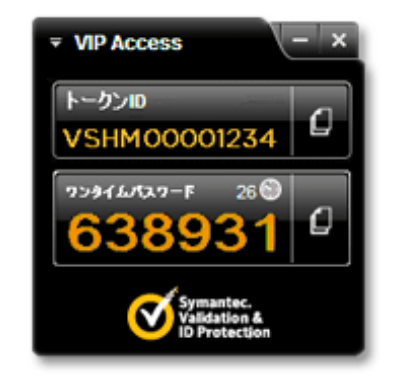

4.ソフトウェアトークンのダウンロード方法 合同会社シマンテック・ウェブセキュリティのサイトから、お客さまにあったソフトウ ェアトークンをダウンロード(無料)してください。

<合同会社シマンテック·ウェブセキュリティURL> <https://idprotect-jp.vip.symantec.com/> \*ハードウェアトークンはご利用いただけません。

- 5.ワンタイムパスワードサービスの利用登録について
	- (1)上記4.により、お客さまにあったソフトウェアトークンをダウンロード(無料) してください。
	- (2)パーソナルダイレクトのログイン画面のワンタイムパスワードの「利用登録/交換」 をクリックしてください。

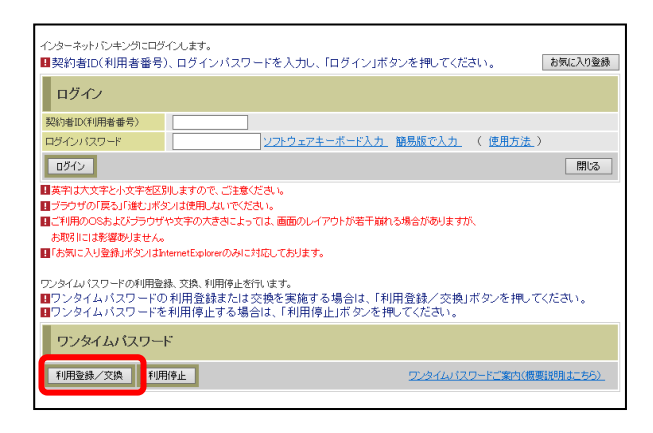

- (3)「ワンタイムパスワード利用登録」を行ってください。
	- ①「契約者ID」を入力してください。
	- ②「ログインパスワード」を入力してください。
	- ③「次へ」をクリックしてください。

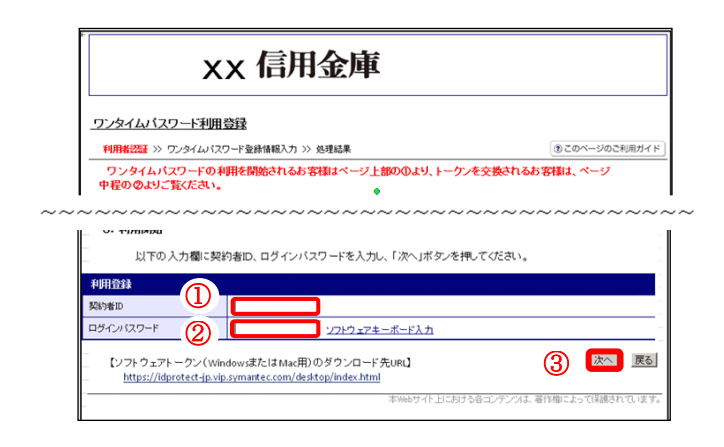

(4)ダウンロードしたソフトウェアトークンを起動し、「クレデンシャルID(トーク ンID)」「ワンタイムパスワード」を表示してください。

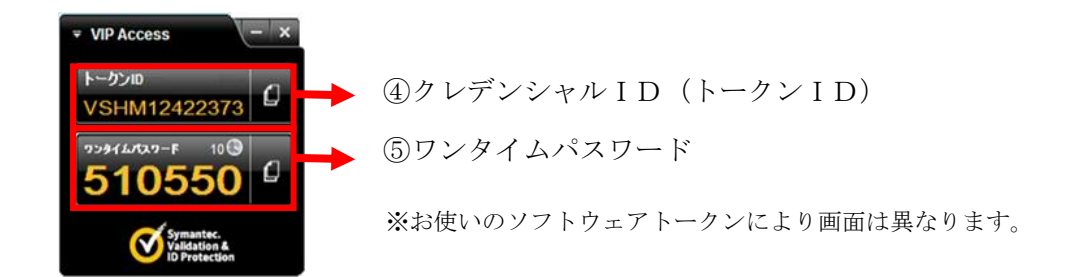

- ④「クレデンシャルID(トークンID)」および「ワンタイムパスワード」を入力 してください。
- ⑤ログイン時のワンタイムパスワードの認証要否を選択してください。
	- ・「認証する」とした場合 「ログイン時」および「振込等の重要な取引の都度」、ワンタイムパスワードの入 力が必要となります。
	- ・「認証しない」とした場合 「振込等の重要な取引の都度」、ワンタイムパスワードの入力が必要となります。
- ⑥「登録」をクリックしてください。

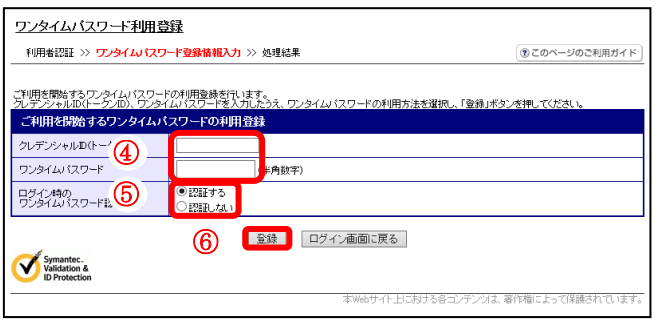

(5)ワンタイムパスワード利用登録完了

「ワンタイムパスワードの利用登録が完了しました」と表示されますので、「ログイ ン画面に戻る」をクリックしてください。

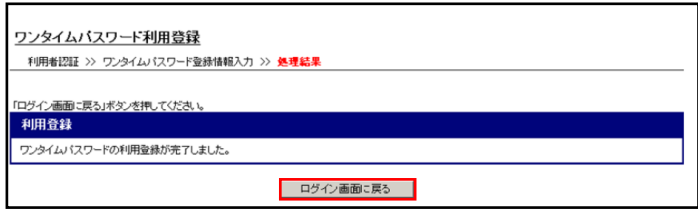

※ワンタイムパスワード利用登録後は、振込等の重要な取引の都度「ワンタイムパスワー ド」の入力が必要となります。

- 6.ワンタイムパスワードサービスを利用したログイン方法
	- (1)契約者ID等を入力し、ログインしてください。
		- ①「契約者ID」を入力してください。
		- ②「ログインパスワード」を入力してください。
		- ③「ログイン」をクリックしてください。

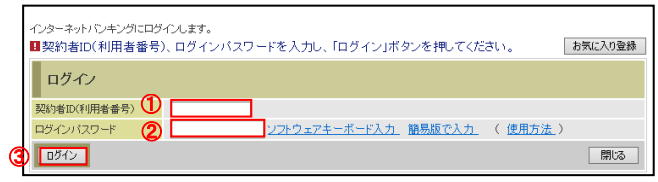

- (2)ダウンロードしたソフトウェアトークンを起動してください。
	- ④「ワンタイムパスワード」を入力してください。
	- ⑤「確認」をクリックしてください。

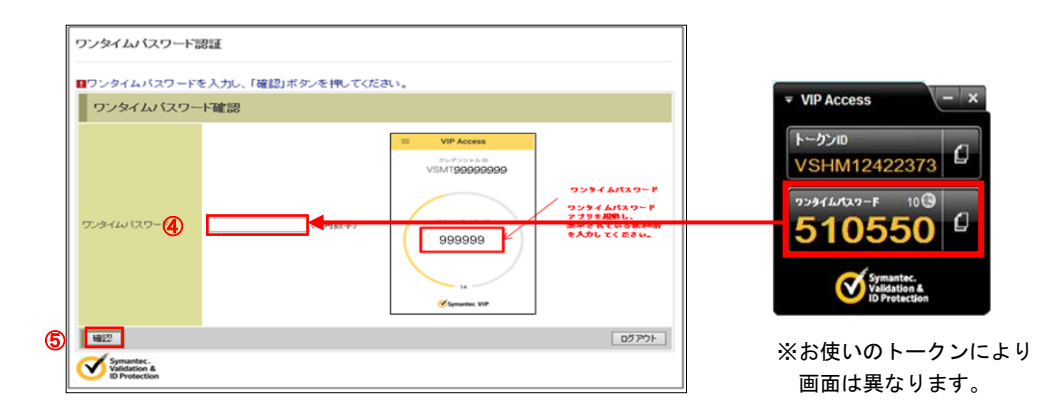

(3)メイン画面が開きます。(ログイン完了)